# 在局域網內集中管理攝影機

## 一、運行電腦用戶端

TP-LINK 安防系統安裝之後,電腦桌面出現如下用戶端,按兩下運行用戶端。

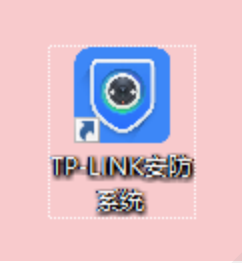

## 二、添加攝影機

點擊【設置>設備清單>待添加設備】,刷新後可以看到局域網內未添加的攝像頭。點擊【添 加】,攝像頭出廠預設使用者名為 admin,預設密碼為空。

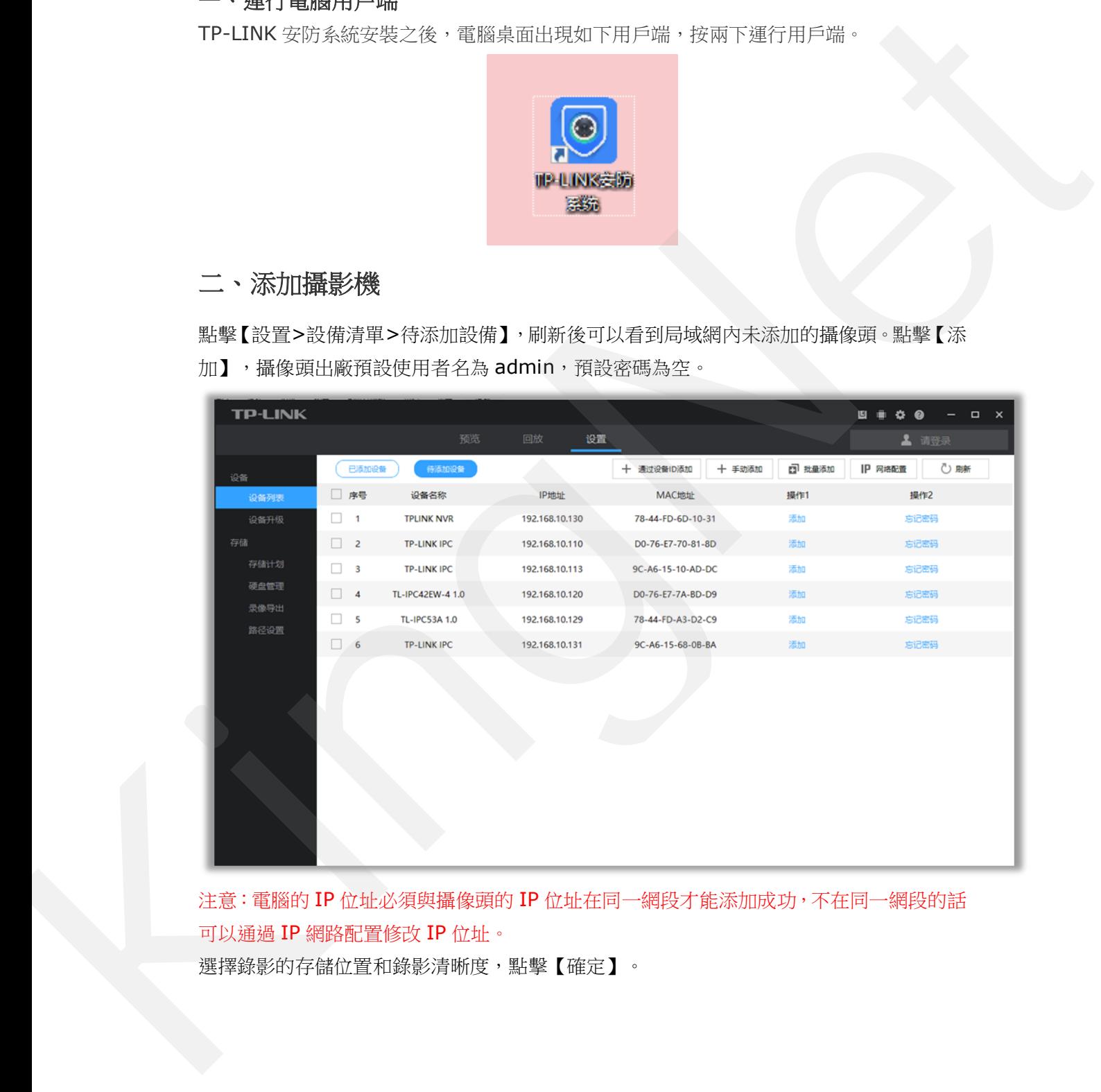

注意:電腦的 IP 位址必須與攝像頭的 IP 位址在同一網段才能添加成功,不在同一網段的話 可以通過 IP 網路配置修改 IP 位址。 選擇錄影的存儲位置和錄影清晰度,點擊【確定】。

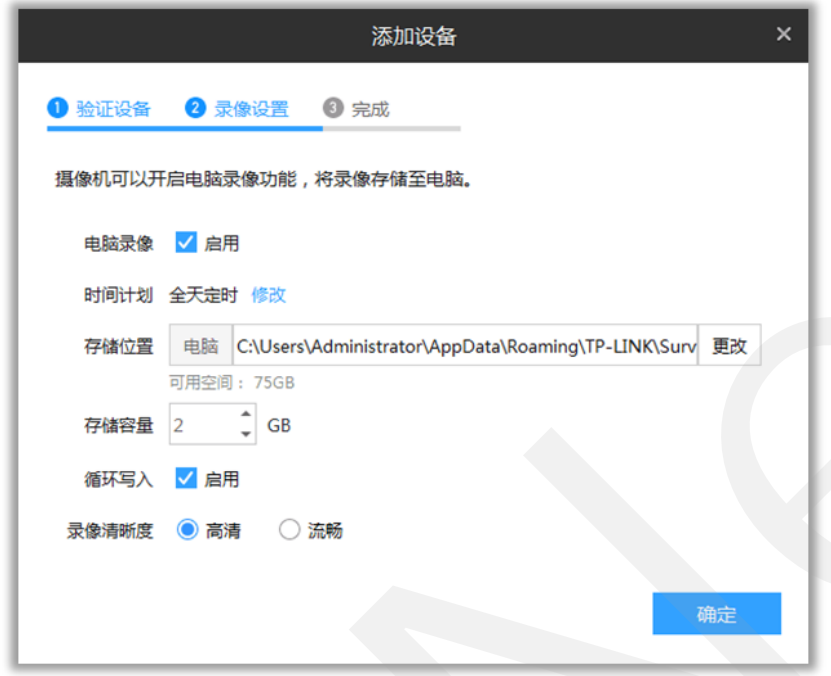

### 三、預覽監控畫面

點擊【預覽】,在本地設備中選擇要觀看的攝像頭,如下圖:

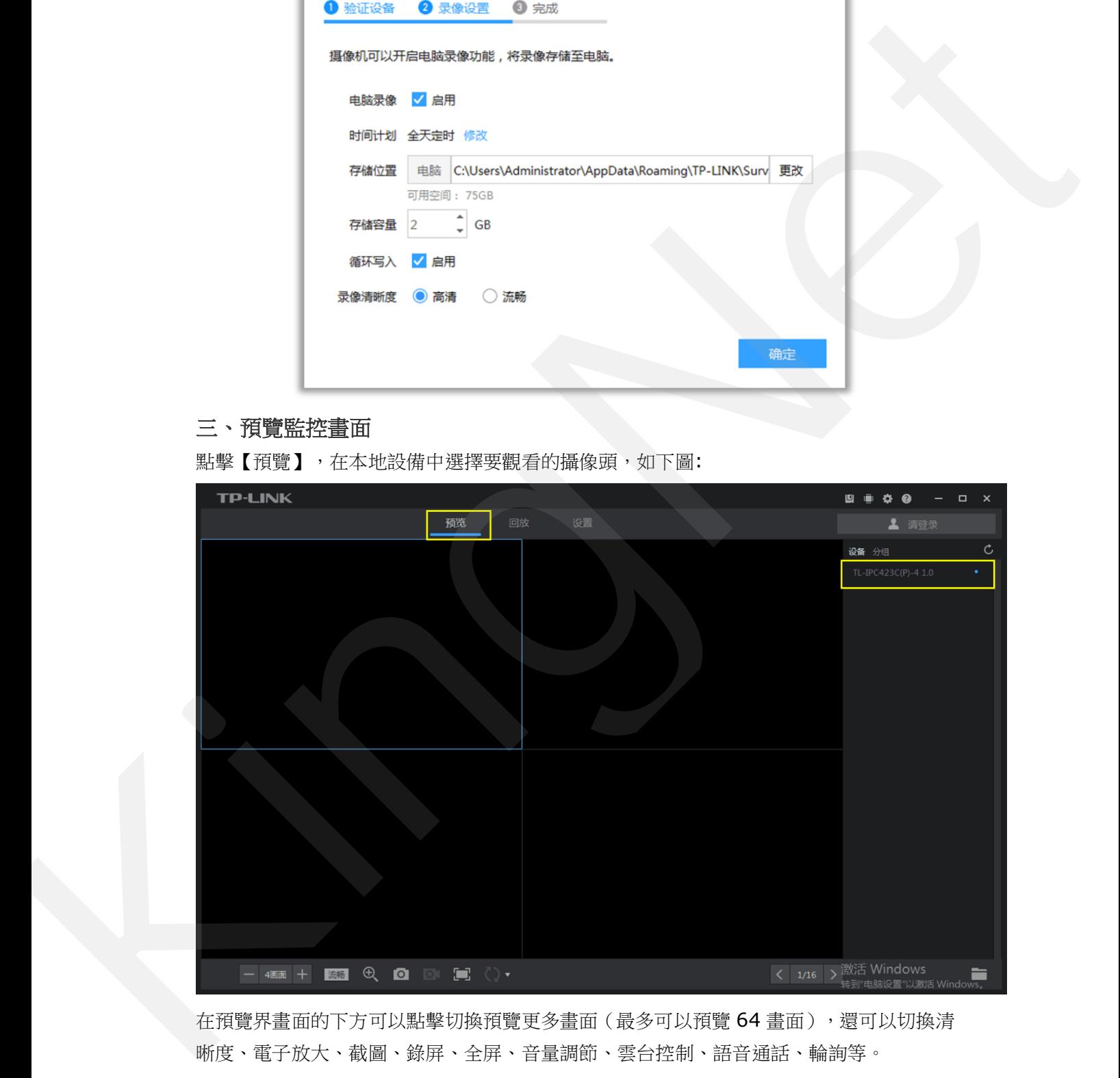

在預覽界畫面的下方可以點擊切換預覽更多畫面(最多可以預覽64畫面),還可以切換清

電腦錄影存儲及重播

如果添加好攝像頭,在用戶端中設置了錄影計畫,電腦會按計劃自動錄影。在【設置>存儲 計畫】中,可以設置對應攝像頭的錄影時間。

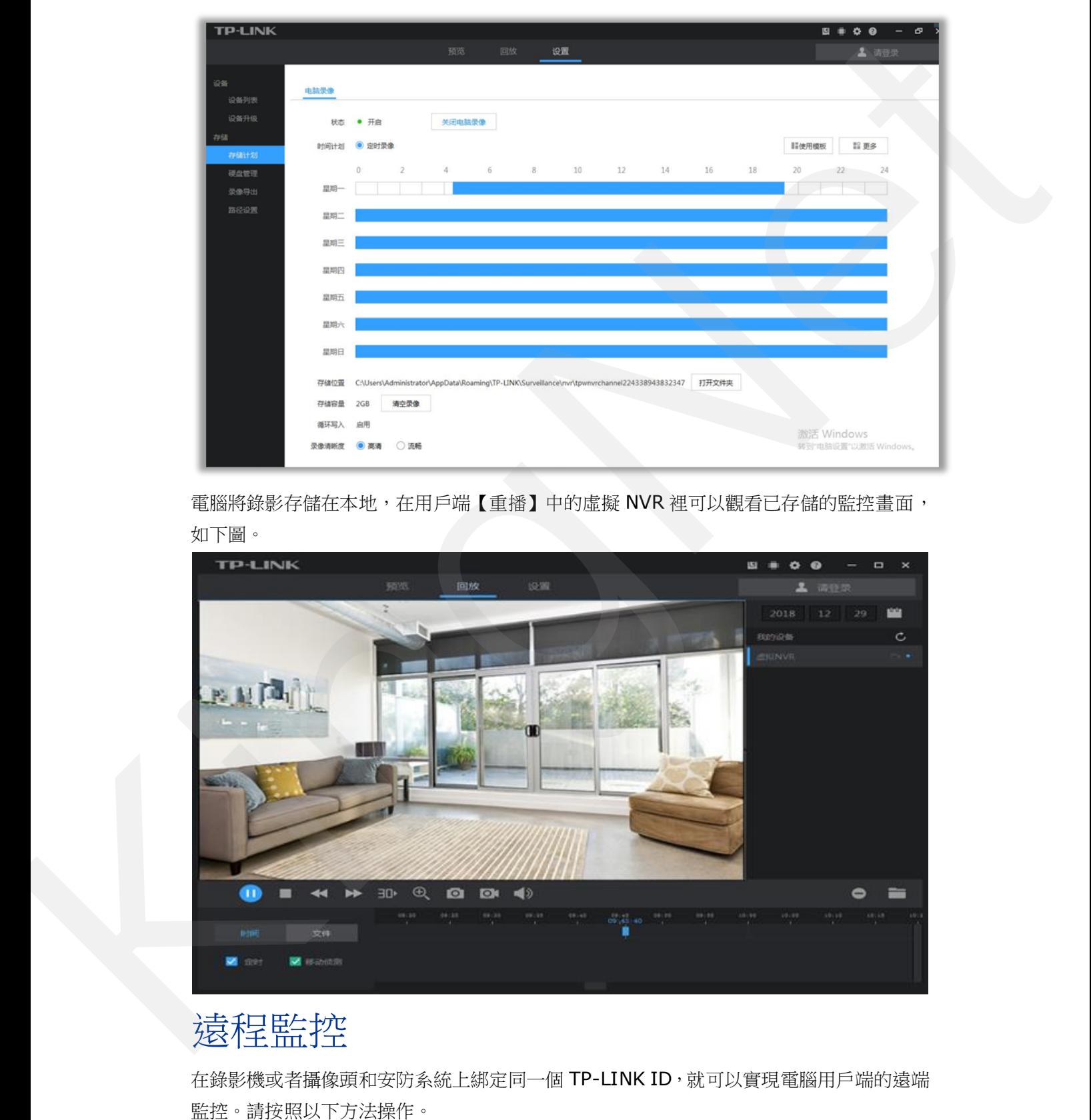

電腦將錄影存儲在本地,在用戶端【重播】中的虛擬 NVR 裡可以觀看已存儲的監控畫面, 如下圖。

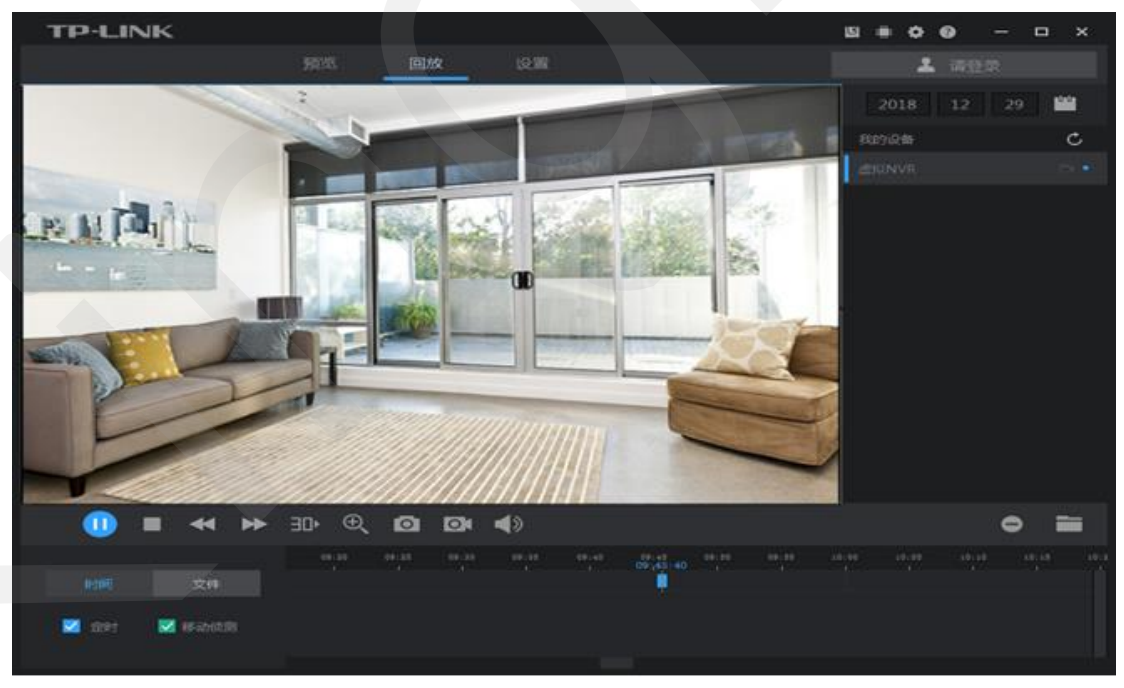

# 遠程監控

在錄影機或者攝像頭和安防系統上綁定同一個 TP-LINK ID, 就可以實現電腦用戶端的遠端

一、電腦用戶端登陸 **TP-LINK ID**

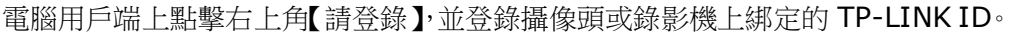

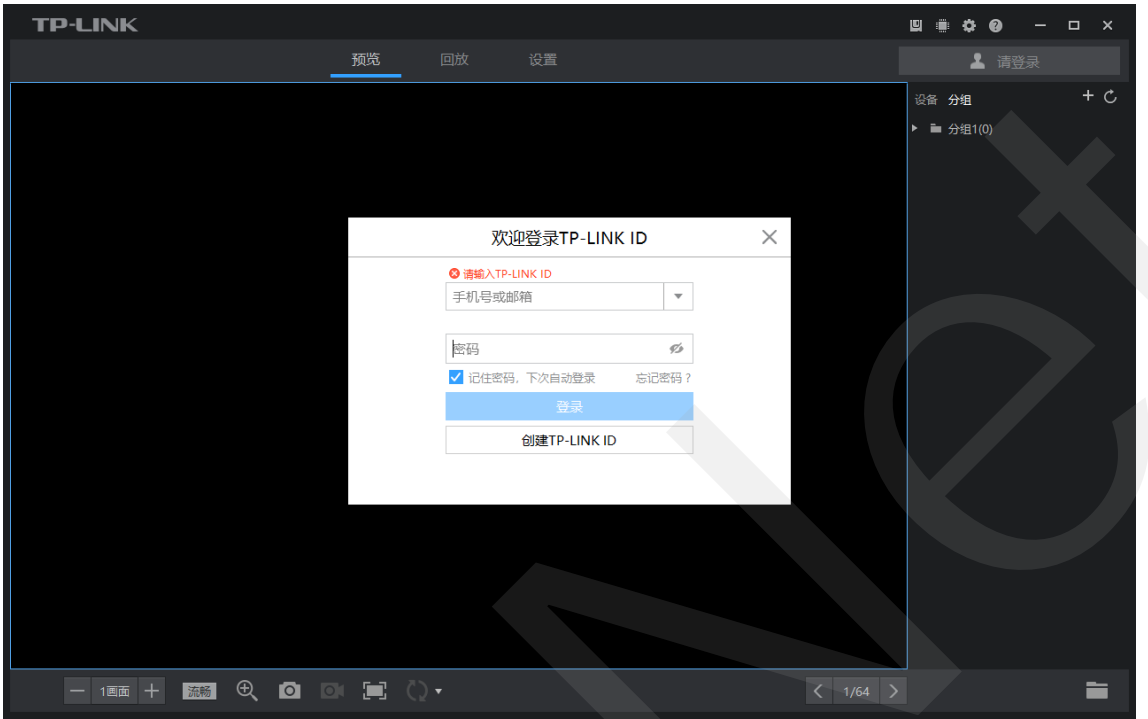

### 二、預覽畫面

在用戶端的預覽介面,【設備】或【分組】中選擇需要觀看的 IPC,即可觀看遠端即時監控 畫面了。

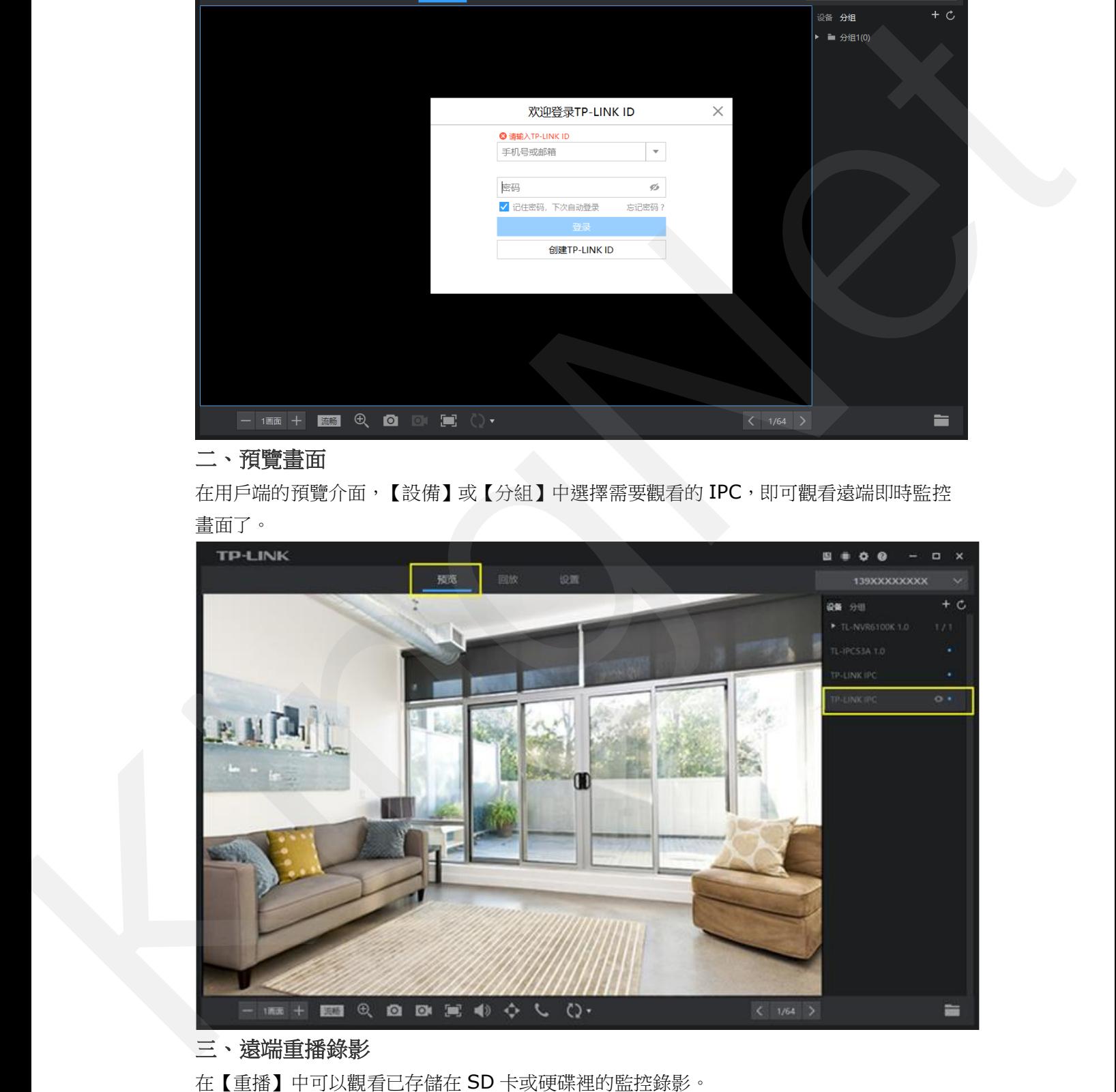

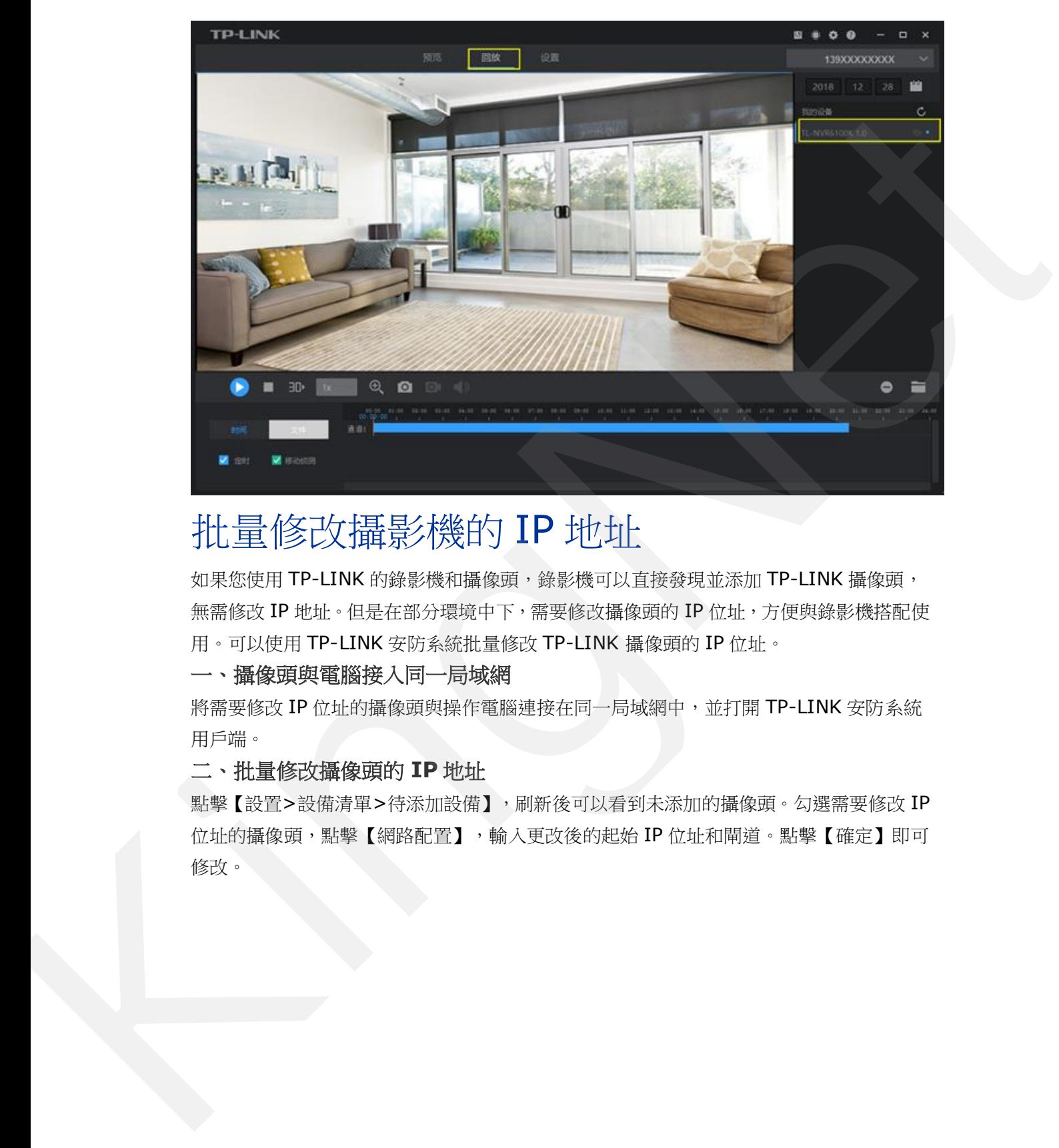

# 批量修改攝影機的 IP 地址

如果您使用 TP-LINK 的錄影機和攝像頭,錄影機可以直接發現並添加 TP-LINK 攝像頭, 無需修改 IP 地址。但是在部分環境中下,需要修改攝像頭的 IP 位址,方便與錄影機搭配使 用。可以使用 TP-LINK 安防系統批量修改 TP-LINK 攝像頭的 IP 位址。

## 一、攝像頭與電腦接入同一局域網

將需要修改 IP 位址的攝像頭與操作電腦連接在同一局域網中,並打開 TP-LINK 安防系統 用戶端。

### 二、批量修改攝像頭的 **IP** 地址

點擊【設置>設備清單>待添加設備】,刷新後可以看到未添加的攝像頭。勾選需要修改 IP 位址的攝像頭,點擊【網路配置】,輸入更改後的起始 IP 位址和閘道。點擊【確定】即可 修改。

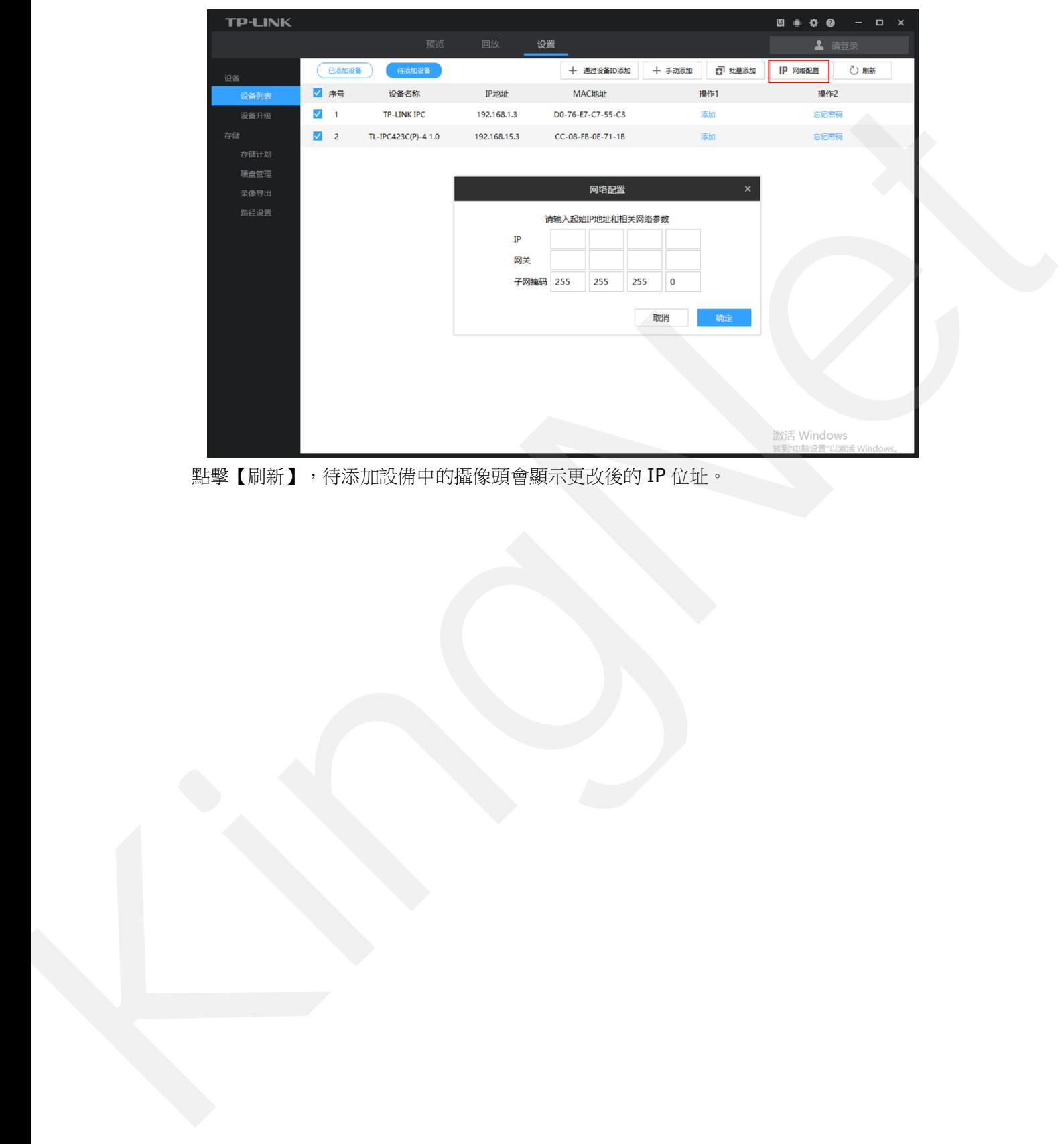

點擊【刷新】,待添加設備中的攝像頭會顯示更改後的 IP 位址。